4.0.1. Dienststelle für Arbeitsschutz

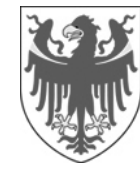

AUTONOME PROVINZ BOZEN - SÜDTIROL PROVINCIA AUTONOMA DI BOLZANO - ALTO ADIGE

**4. Personale**  4.0.1. Servizio di prevenzione e protezione

# **Handbuch für die Bewertung des chemischen Risikos in Alfagest Web**

Intranetadresse: http://alfagest.prov.bz/gen\_login.aspx Es kann auch über die Intranetseite des Landes eingestiegen werden:

**4. Personal**

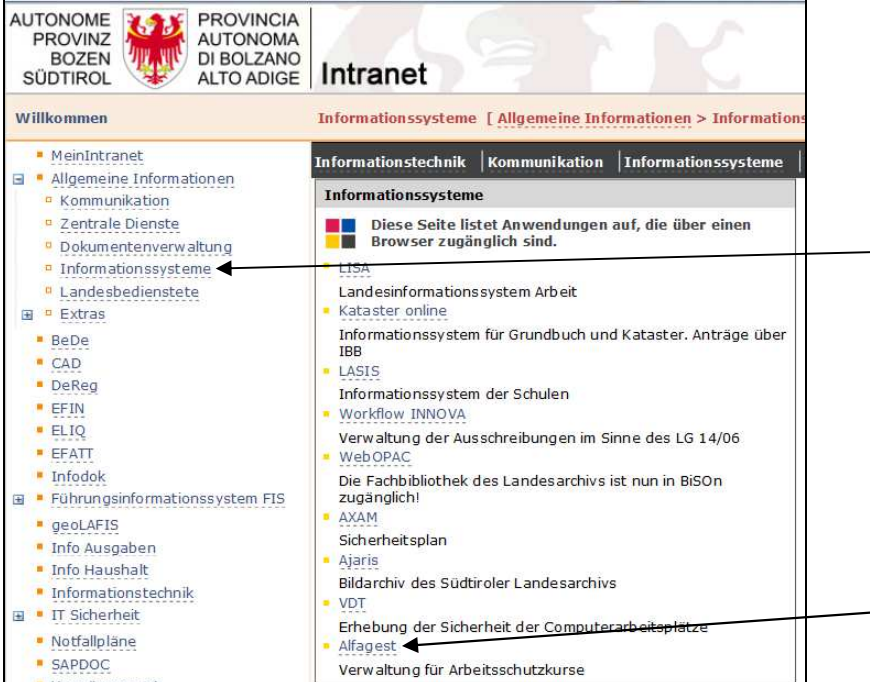

Empfehlung: Firefox anstatt Internet Explorer verwenden (mit Internet Explorer kann es sein, dass sich zusätzliche Browserfenster (Popups) nicht öffnen).

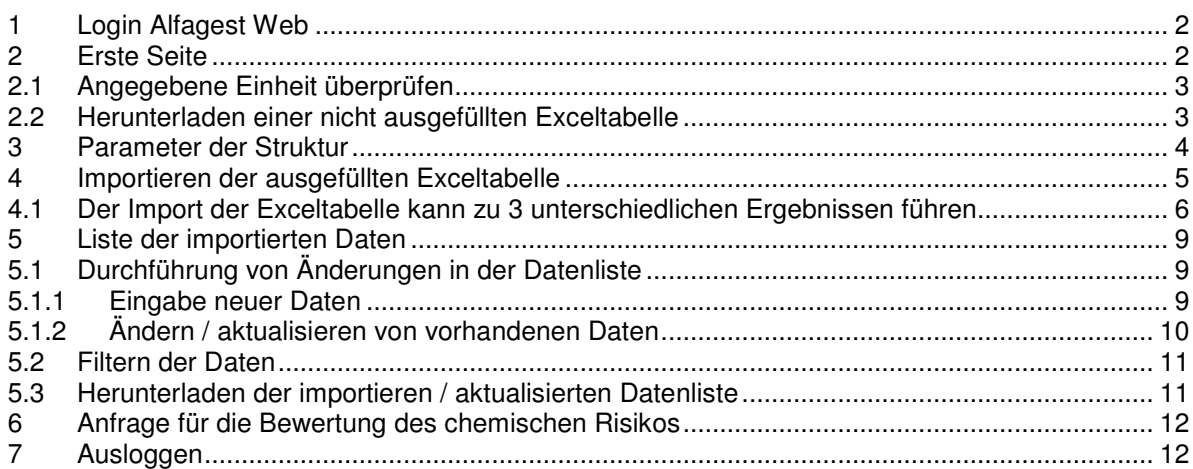

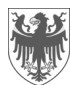

# **1 Login Alfagest Web**

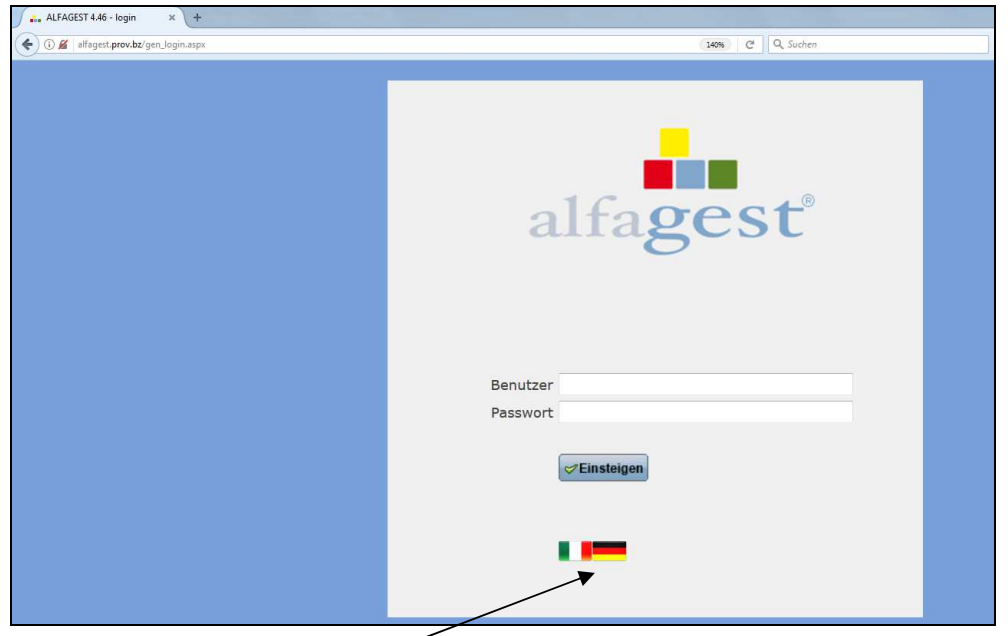

Bitte hier die gewünschte Sprache wählen.

# **2 Erste Seite**

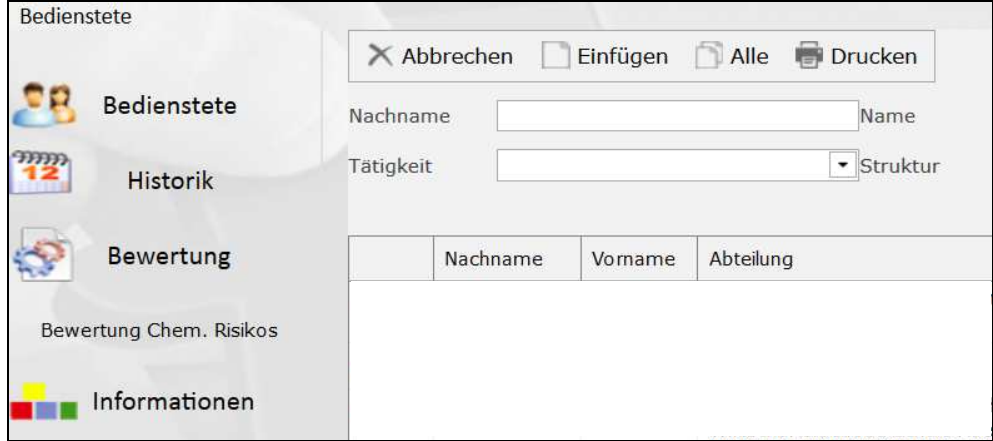

Zuerst auf "Bewertung" und anschließend auf "Bewertung Chem. Risiko" klicken.

### Es öffnet sich folgende Seite:

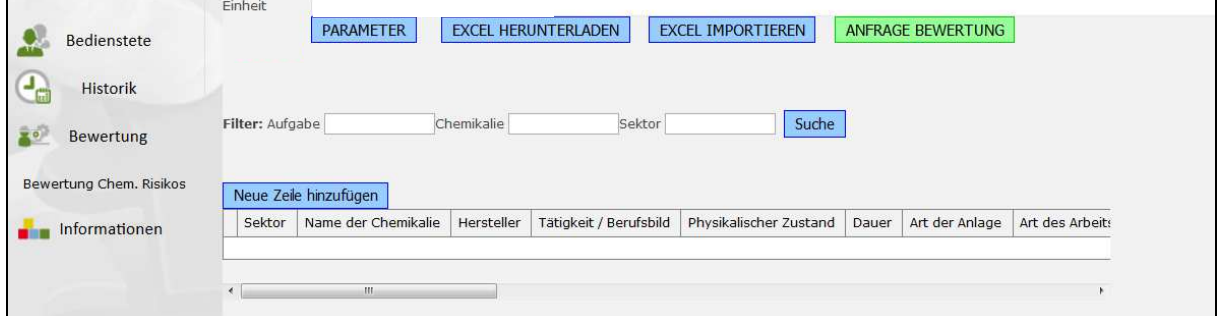

Dies ist die Seite, die für die Bewertung des chemischen Risikos erstellt wurde.

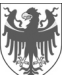

#### **2.1 Angegebene Einheit überprüfen**

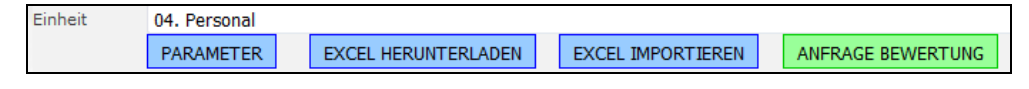

Wenn die angegebene Einheit nicht jene ist, zu der die bzw. der Bedienstete gehört, so ist das den zuständigen Ämtern zu melden.

#### **2.2 Herunterladen einer nicht ausgefüllten Exceltabelle**

Die Exceltabelle ist leer, wenn keine Daten zu den Chemikalien vorhanden sind.

Dazu auf **EXCEL HERUNTERLADEN** und anschließend auf HIER drücken um die erstellte Exceldatei herunterzuladen klicken. 1a<br>1b

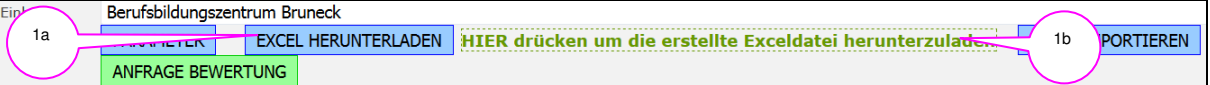

Diese Exceltabelle enthält zusätzlich ein Dropdown-Menü in der Spalte "Tätigkeit / Berufsbild":

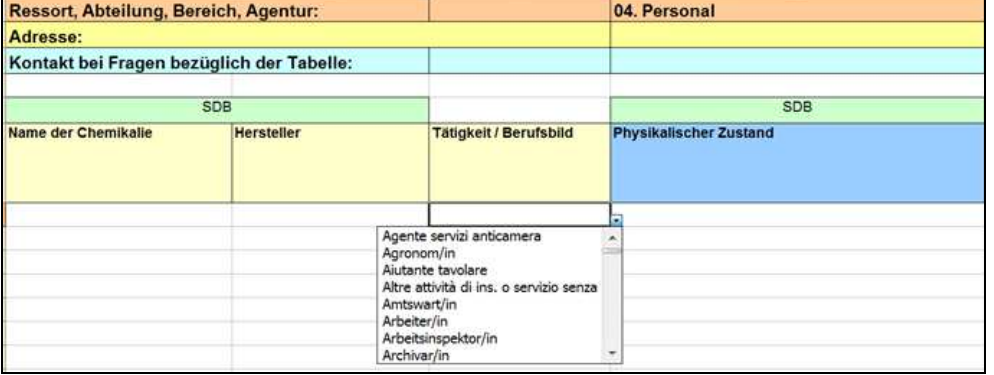

Dieses Dropdown-Menü zeigt alle Tätigkeiten / Berufsbilder an, die zu diesem Zeitpunkt in der Datenbank vorhanden sind.

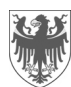

## **3 Parameter der Struktur**

1a, b, c

 $\overline{1}$ c

Um die Parameter der Struktur einzugeben, auf **PARAMETER** klicken. Es öffnet sich die folgende Seite:

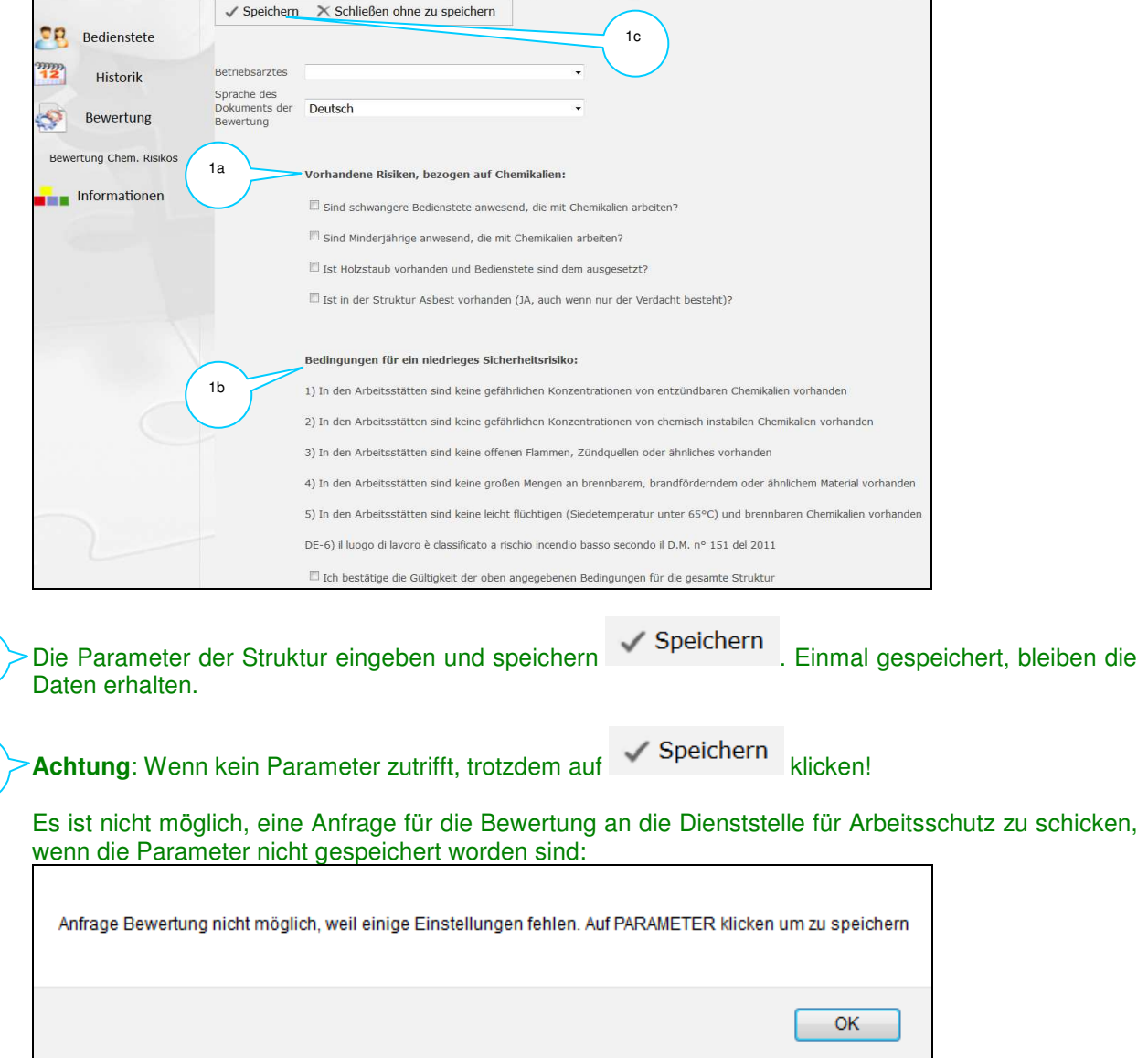

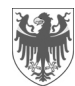

# **4 Importieren der ausgefüllten Exceltabelle**

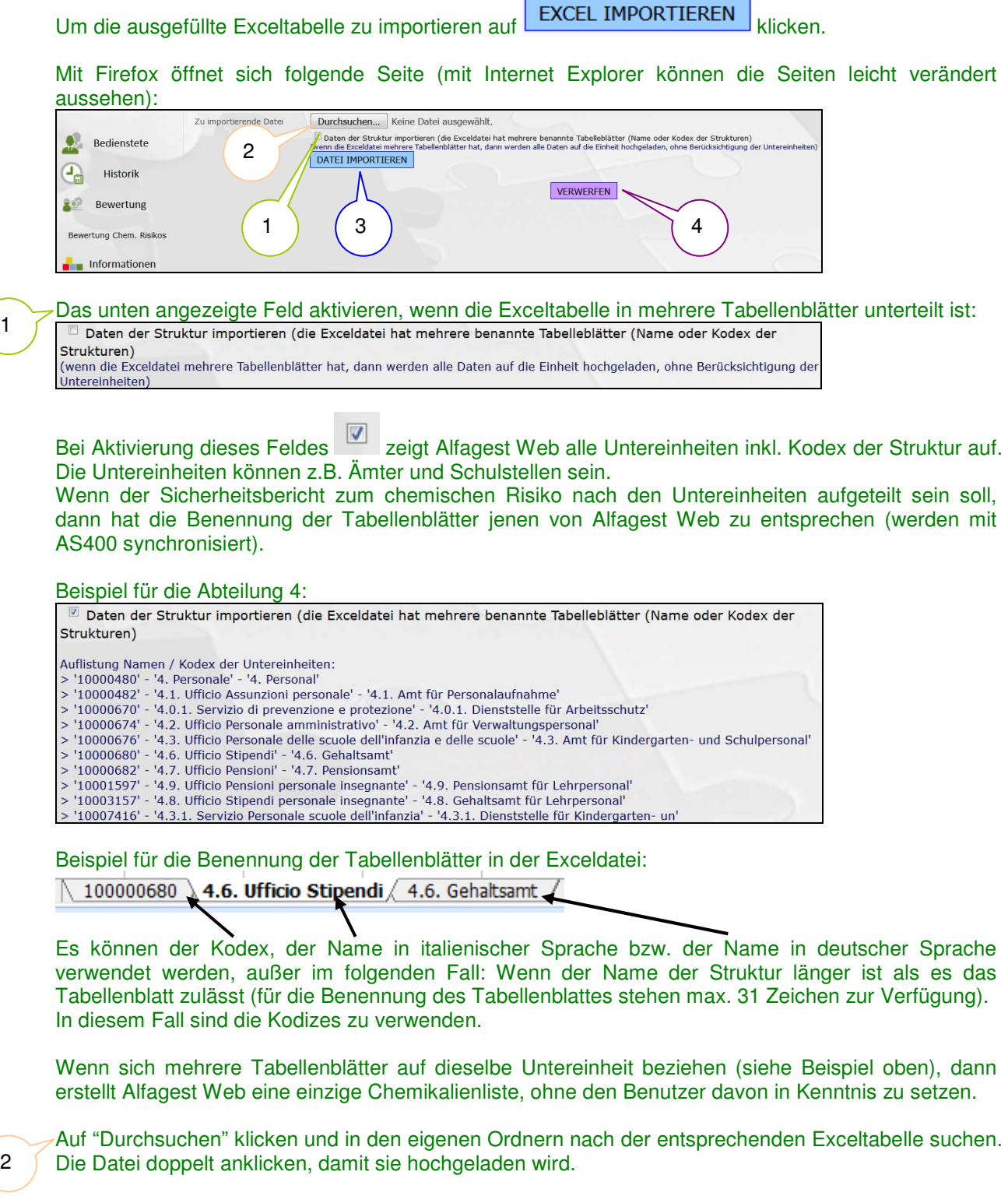

Anschließend auf **DATEI IMPORTIEREN** klicken.

3

4

Wurde die falsche Tabelle ausgesucht, sind Fehler vorhanden,…usw., dann auf klicken.

# **VERWERFEN**

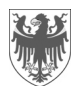

#### **4.1 Der Import der Exceltabelle kann zu 3 unterschiedlichen Ergebnissen führen**

# **Möglichkeit 1: Import fehlgeschlagen (Fehler)**

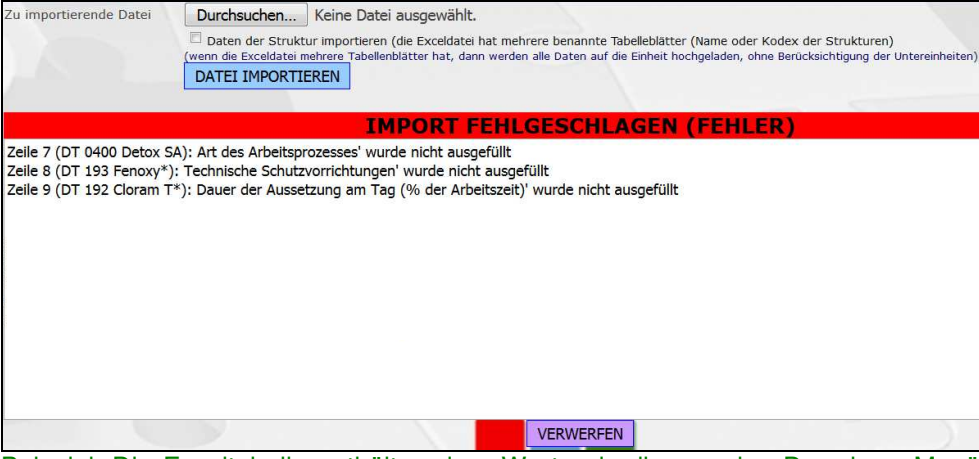

Beispiel: Die Exceltabelle enthält andere Werte als die von den Dropdown-Menüs vorgegeben bzw. die Felder wurden nicht ausgefüllt.

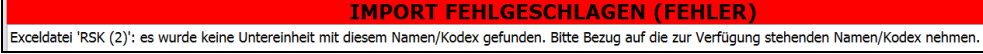

Beispiel: die Tabellenblätter sind nicht nach den vorgegeben Namen / Kodizes benennt.

#### Infolgedessen ist der Import zu annullieren.

1a 1b

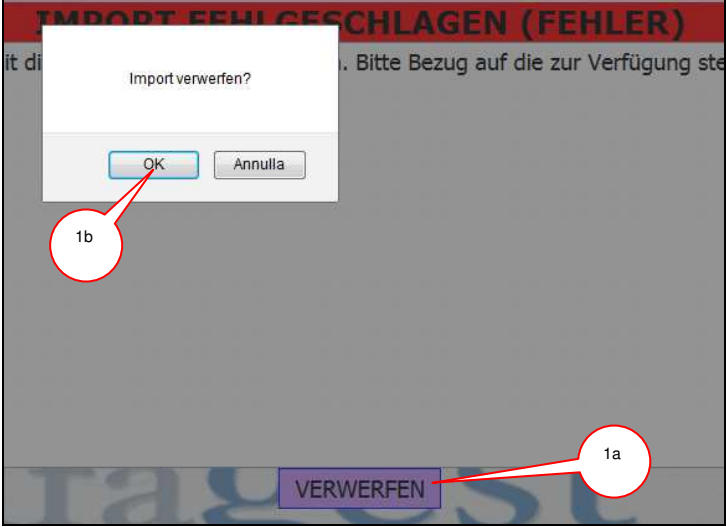

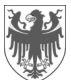

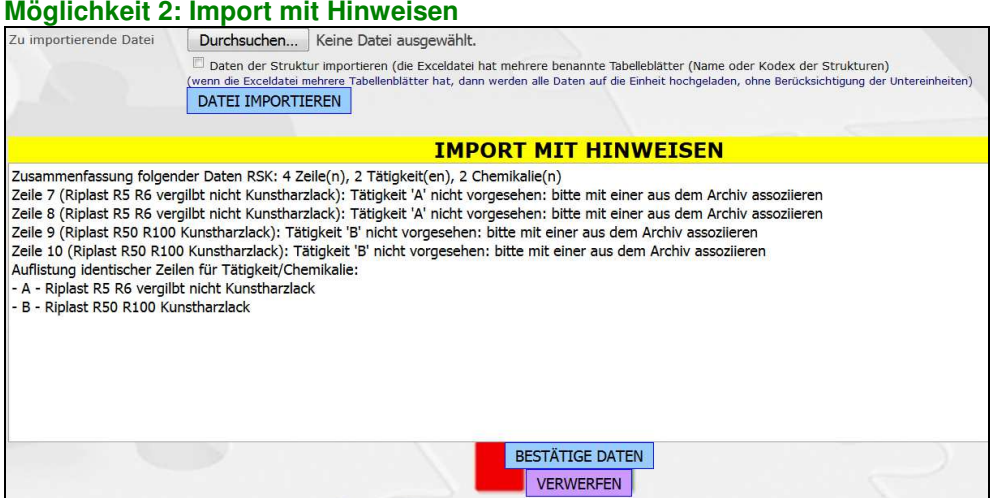

Beispiel: In der Spalte "Tätigkeit / Berufsbild" scheinen nicht die Namen auf, die von Alfagest Web vorgesehen sind (auch diese werden mit AS400 synchronisiert).

Dieser Hinweis kann wie folgt aufgehoben werden: In Alfagest Web gibt es die Möglichkeit die Tätigkeit anzugeben, indem die am besten geeignete aus einem Dropdown-Menü ausgewählt wird:

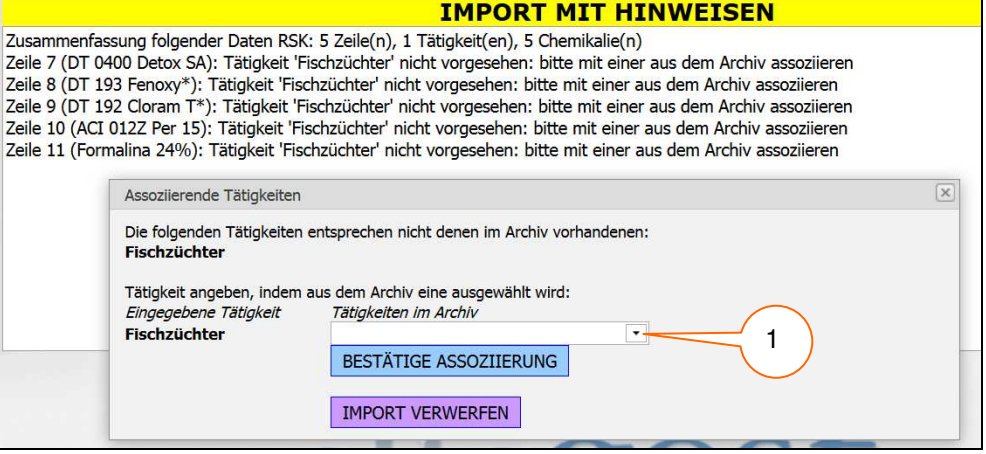

#### Es ist eine Tätigkeit aus den vorhandenen auszuwählen, da es nicht möglich ist neue zu erstellen:

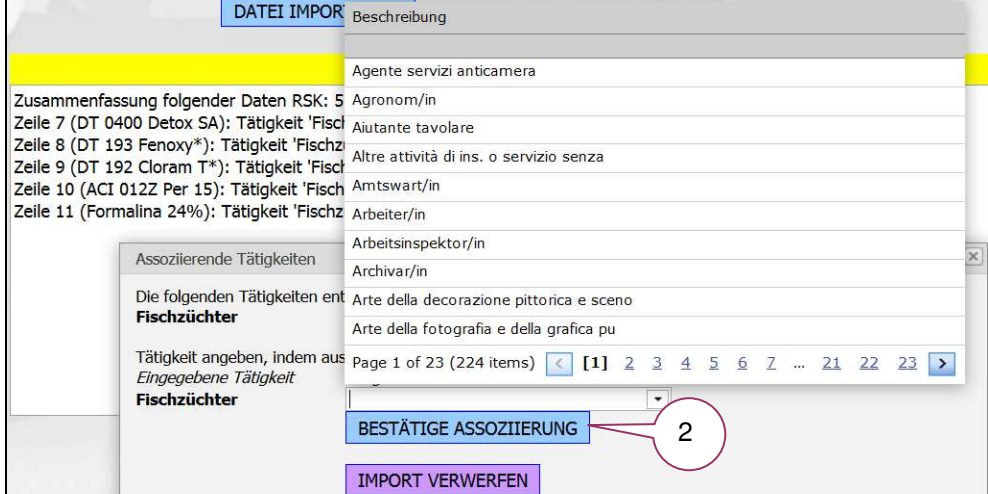

Anschließend ist die Assoziierung zu bestätigen und es kann die nächste Auswahl getroffen werden. Weitere Beispiele mit "Import mit Hinweisen":

das Programm hat ein Tabellenblatt übersprungen, weil es nicht wie vorgesehen strukturiert

2

1

ist die Exceltabelle enthält identische Zeilen.

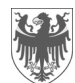

#### **Möglichkeit 3: Import mit korrekten Daten**

#### Alle Daten in der Exceltabelle sind korrekt und infolgedessen wurde die Tabelle importiert:

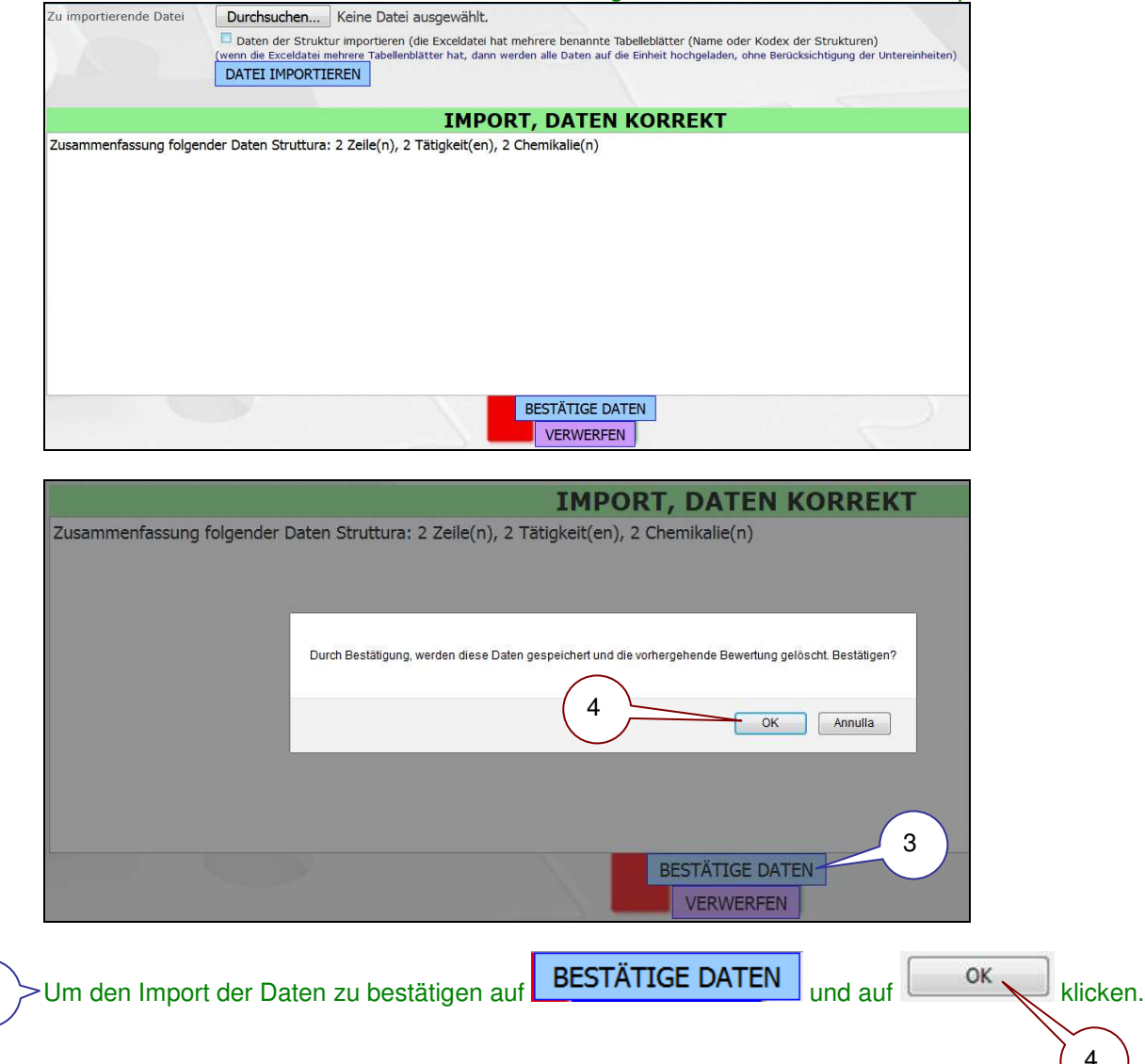

Die Daten der Exceltabelle wurden importiert.

3

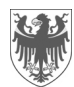

# **5 Liste der importierten Daten**

Nach dem erfolgreichen Import öffnet sich eine Datenliste, die alle Daten der Exceltabelle enthält:

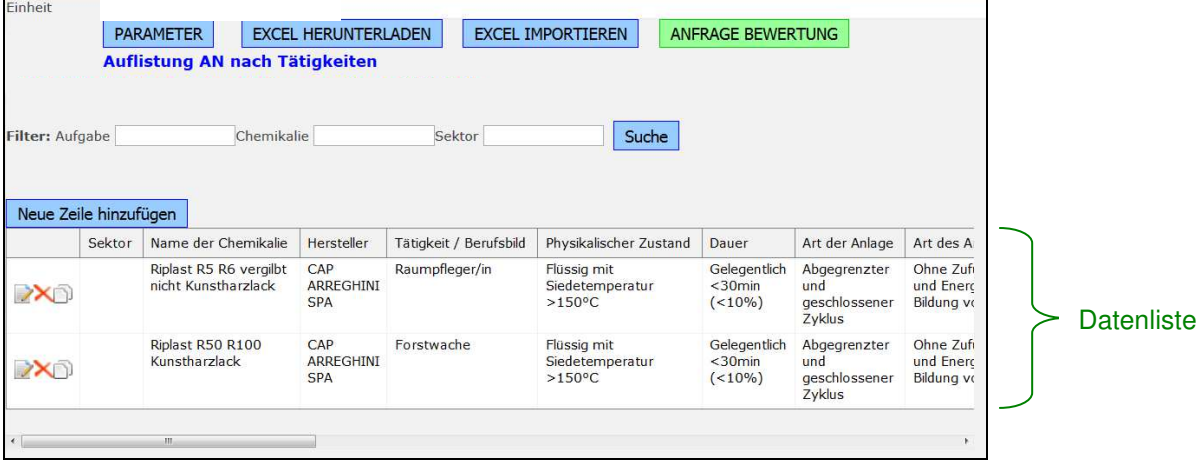

#### **5.1 Durchführung von Änderungen in der Datenliste**

Im Programm Alfagest Web können die folgenden Korrekturen / Aktualisierungen durchgeführt werden:

#### **5.1.1 Eingabe neuer Daten**

Neue Zeile hinzufügen Durch Klick auf diese Ikone wird eine **neue** (leere) **Zeile** hinzugefügt. Es öffnet sich folgendes Fenster:

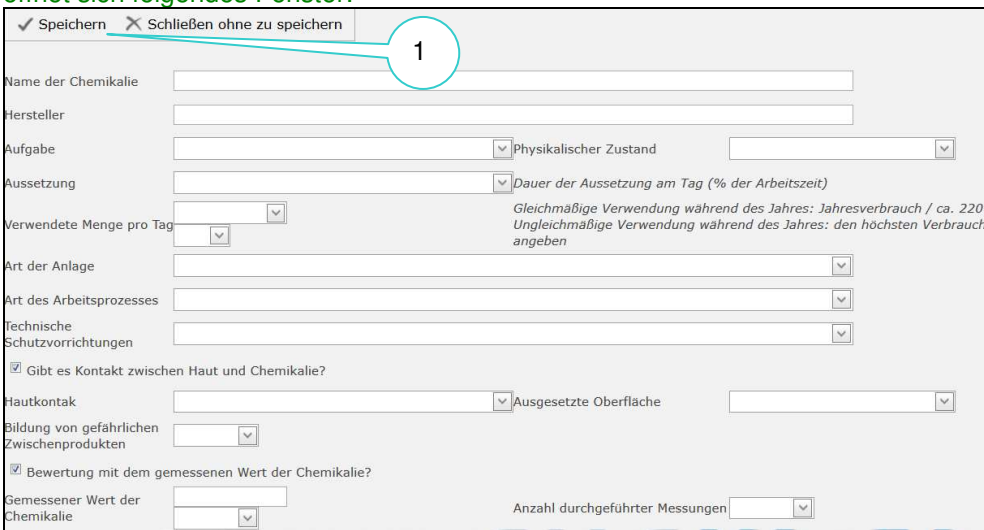

Mithilfe dieses Fenster können Chemikalien hinzugefügt werden, weil z.B.:

- welche vergessen worden sind

1

- neue Chemikalien angekauft worden sind.

Felder ausfüllen und anschließend auf **Kritigerer ausfüllen und anschließen**d auf

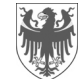

**B** 

#### **5.1.2 Ändern / aktualisieren von vorhandenen Daten**

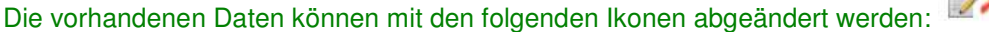

Durch Klick auf diese Ikone können die **Daten einer bereits vorhandenen Chemikalie abgeändert** werden. Es öffnet sich folgendes Fenster:

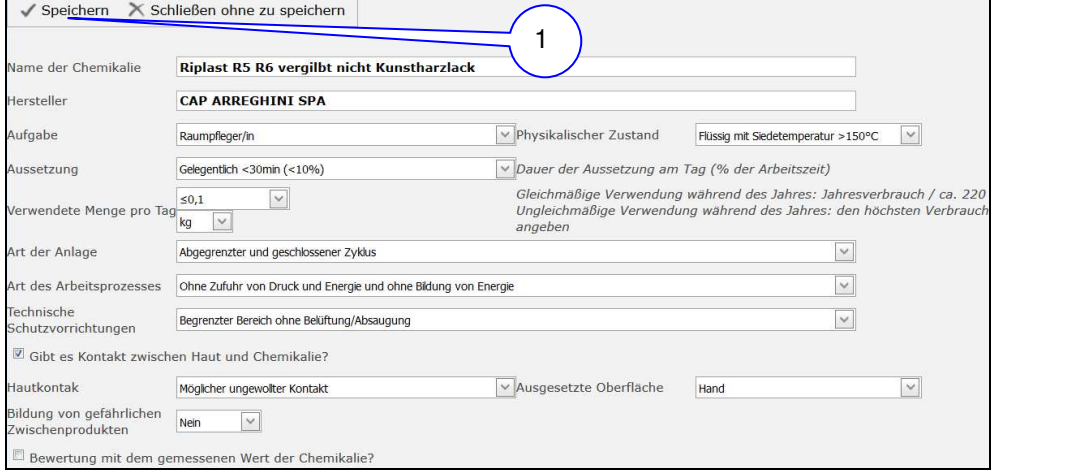

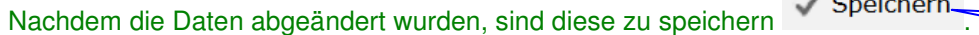

1

 Durch Klick auf diese Ikone kann eine **vorhandene Zeile gelöscht** werden. Es öffnet sich folgendes Fenster:

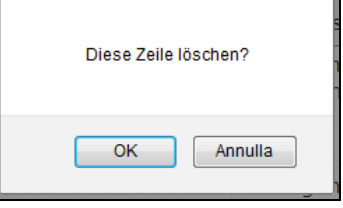

Den Löschvorgang mit OK bestätigen.

 Durch Klick auf diese Ikone wird eine **vorhandene Zeile kopiert**. Es öffnet sich folgendes Fenster:

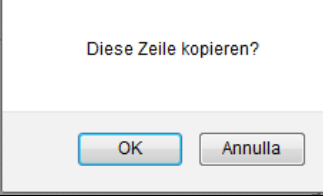

Den Kopiervorgang mit OK bestätigen.

Das Kopieren von bereits vorhandenen Zeilen ist hilfreich, wenn der Großteil der eingegebenen Daten gleich bleiben.

Die Änderungen können direkt im Fenster bzw. nach dem Speichern des Fensters mit V (siehe oben) durchgeführt werden.

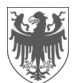

#### **5.2 Filtern der Daten**

1a 1b

Die Datenliste kann nach Aufgabe und / oder Chemikalie und / oder Sektor gefiltert werden:

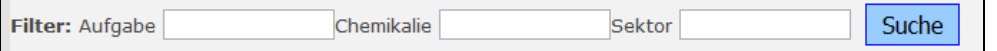

#### **5.3 Herunterladen der importieren / aktualisierten Datenliste**

Die Datenliste in Alfagest Web kann als Exceltabelle heruntergeladen und gespeichert werden, indem

auf **EXCEL HERUNTERLADEN auf anschließend** auf auf HIER drücken um die erstellte Exceldatei herunterzuladen geklickt wird.

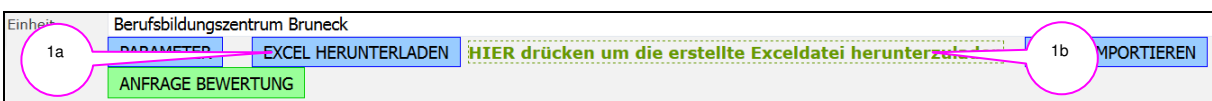

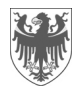

# **6 Anfrage für die Bewertung des chemischen Risikos**

Wenn die Bearbeitung der Datenliste in Alfagest Web abgeschlossen ist, kann bei der Dienststelle für Arbeitsschutz um die Durchführung der Bewertung angefragt werden, indem auf

**ANFRAGE BEWERTUNG** geklickt wird:

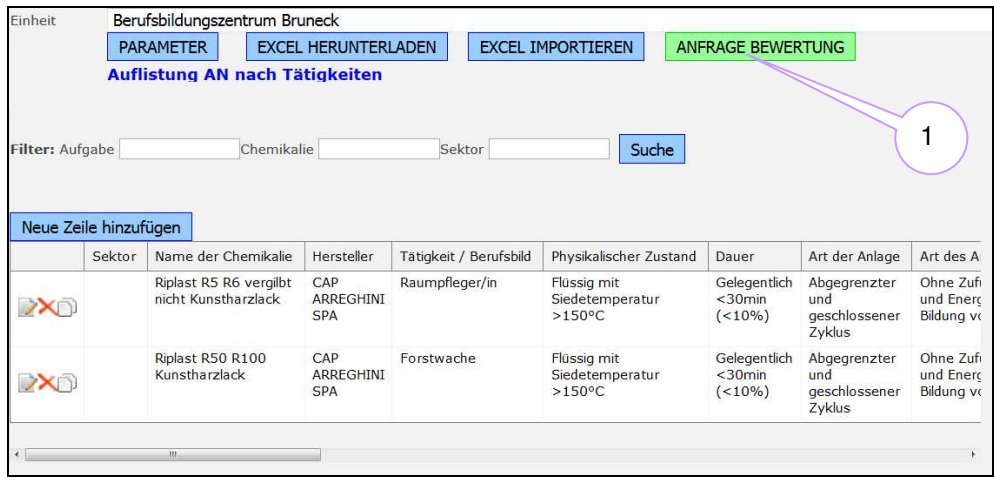

#### **WICHTIG:**

1

1

Die Bewertung des chemischen Risikos kann nur dann gemacht werden, wenn die **Sicherheitsdatenblätter (SDB)** aller Chemikalien der Datenliste in Alfagest Web, an die Dienststelle für Arbeitsschutz elektronisch geschickt werden (Christiana.Winkler@provinz.bz.it). Ohne SDB ist es nicht möglich, die Bewertung durchzuführen.

Nachdem die Anfrage verschickt worden ist, ist es nicht mehr möglich die Datenliste zu verändern. Sollte dies notwendig sein, ist die Dienststelle für Arbeitsschutz zu kontaktieren (Christiana.Winkler@provinz.bz.it).

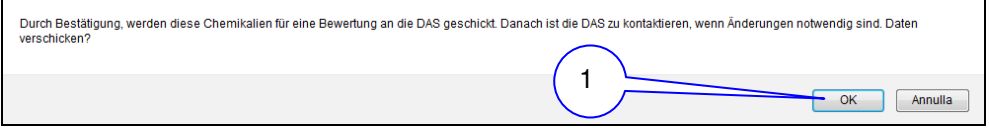

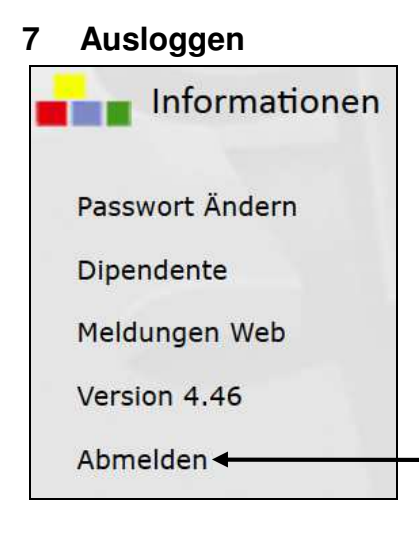